### **RESOLUTION #21-27**

### **ESTABLISHING THE BOROUGH COUNCIL MEETING DATES FOR 2021**

# BE IT RESOLVED BY THE GOVERNING BODY OF THE BOROUGH OF SOUTH PLAINFIELD, NEW JERSEY, THAT:

the following dates are hereby approved as 2021 meeting dates for the Mayor and Council:

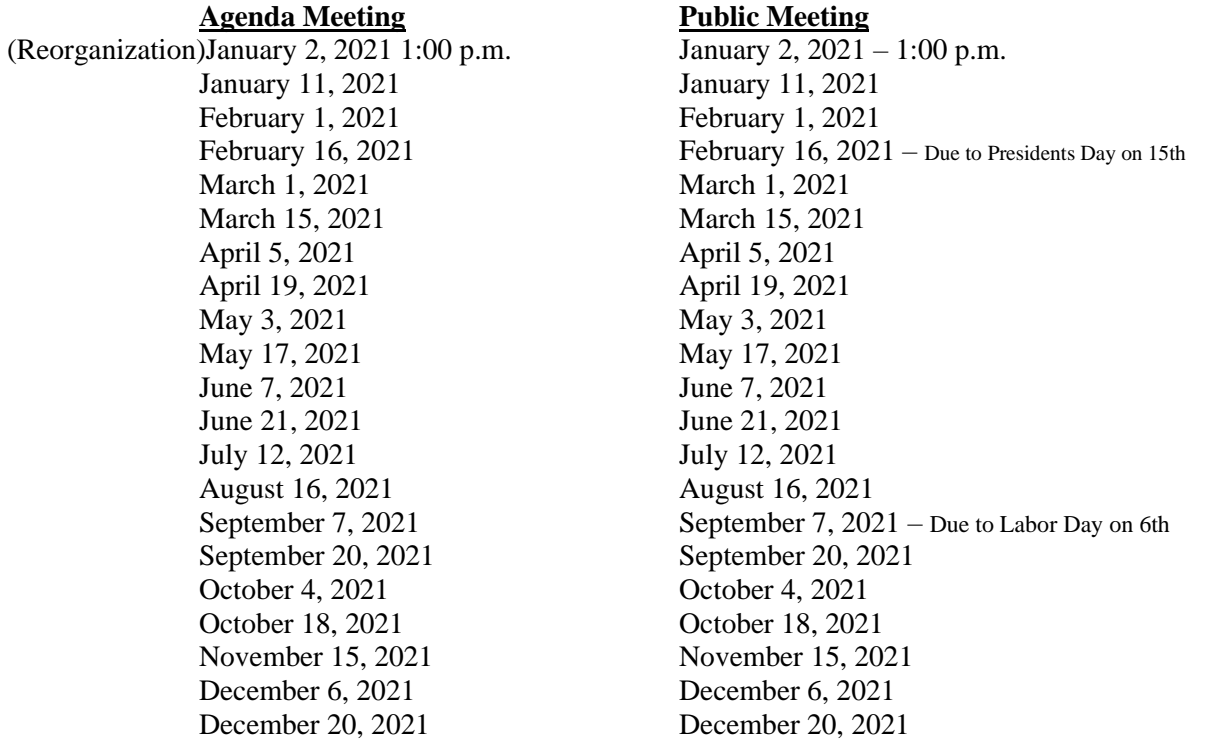

All Agenda Meetings begin at 7:00pm followed immediately by the Public Meeting, unless otherwise noted. Any changes to the aforementioned schedule shall be posted on the Borough bulletin board and website and transmitted to the official newspaper. All meetings of the Governing Body are held in accordance with the New Jersey Open Public Meetings Act (N.J.S.A. 10:4-6 et seq.) Action may be taken at all aforementioned meetings of the Mayor and Council. Please be further advised that the Mayor & Council of the Borough of South Plainfield will hold all their regularly scheduled meetings, until further notice, virtually at Borough Hall located at 2480 Plainfield Avenue, South Plainfield, NJ. Pursuant to the provisions of N.J.S.A. 10:4-8(b), these meetings will be held by means of the use of electronic communications equipment whereby formal action by the Mayor & Council will take place. Due to the COVID-19 pandemic, no members of the public shall be permitted to physically attend the meeting. The Borough is using this format in an effort to mitigate the chance of exposure to COVID-19 as part of the Borough's ongoing effort to slow the rate of transmission. The public is invited to attend the meeting electronically by following the below instructions:

# **LOGIN INSTRUCTIONS:**

- 1. Open a Web Browser, internet Explorer, Microsoft Edge or Chrome.
- 2. IPAD must have IOS 10.0 or better. Type in the following, [https://boroughofsouthplainfield.my.webex.com](https://app.use.webex.com/e/er?s=1485857328&lid=2659&elqTrackId=666cd869294e424493ac35f00e59799a&SU=boroughofsouthplainfield.my.webex.com&EA=j.abbruzzese%40southplainfieldnj.com&elq=00073b9aac79412486831cc0fecff0c2&elqaid=2611&elqat=1) press enter.
- 3. You can join the meeting by entering the code, **(126 663 1990).** Press Enter.
- 4. You can click Join Meeting or click on the arrow at the end of the green box.
- 5. If you click on the arrow you will have a choice to use your browser or download the software.
- 6. Make a choice, then click on join meeting.
- 7. Follow the prompts.
- 8. Click on enter.
- 9. Click on Join Meeting.
- 10. If the Host has not joined, you see a blue bar that says notify host.
- 11. Click on this, enter the letters, click on notify host.
- 12. You will be admitted as soon as the host logs on.
- 13. As soon as you are admitted if you do not have audio on your computer do as follows.
- 14. In the upper left of the box you will see a circle, place your mouse over it and click once.
- 15. This brings up the meeting information.
- 16. The call-in number is listed here, it is also on the directions.
- 17. Please call the number listed 1-646-992-2010
- 18. Access Code 126 663 1990 followed by #
- 19. Enter Attendee ID # or press #
- 20. **By downloading the desktop app, you will have the option to virtually raise your hand**.
- 21. Go back to step #6.
- 22. Choose Use Desktop app or web app.
- 23. If you choose web app, click on Join Meeting. the next screen will ask for your name and email address
- 24. Please enter the information and press Next.
- 25. Press Skip if you do not want to check out the Audio & Video preview window.
- 26. Click on Join Meeting.
- 27. You can close this dialogue box.
- 28. You will see the meeting video show up.
- 29. If you wish to ask a question you must download the **desktop app!**
- 30. Go back to step #6 and start over.
- 31. Follow instructions listed.
- 32. At the appropriate time you will be notified by chat or over the phone the council will take questions on agenda items only.
- 33. If you choose the desktop app you will see the download button in the center of the screen.
- 34. Please click on it to download the software.
- 35. Run the software install.
- 36. You will be asked to sign in, click on use as guest press enter.
- 37. On the window that opens, put in the meeting ID.
- 38. ID is **(126 663 1990**), press enter.
- 39. Click on the green button, Join.
- 40. Click on green button, Join Meeting.
- 41. This brings you to the meeting room.

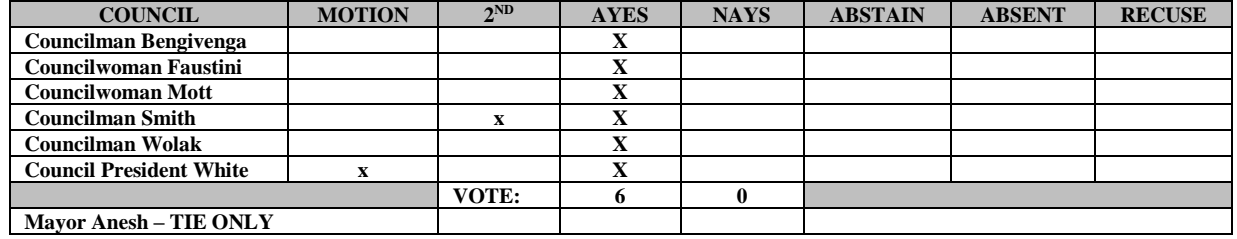

I do hereby certify that the foregoing is a true and exact copy of a Resolution adopted by the Mayor and Borough Council of South Plainfield Borough on January 2, 2021

### **Amy Antonides**

Amy Antonides, RMC/CMC/CMR Municipal Clerk – South Plainfield Borough